## **BOX ACCOUNT INSTRUCTIONS FOR ATTORNEYS**

- 1. You will receive an email from U.S. Probation inviting you to collaborate on appropriate case file or document:
- U.S. Probation SA has invited you to collaborate on Box

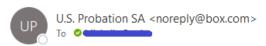

2. The body of the email will display one of two ways. To view the folder or document, click on the "Accept Invite" or "Go to File" button, as listed in the email.

Please note: The notification will indicate the name of the folder in which the documents are located

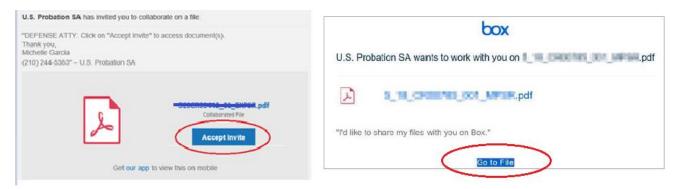

3. You will be directed to the Box website. **DO NOT** click on the blue "Continue" button. Instead, click on the language directly below. You will then be directed to sign-in to your account.

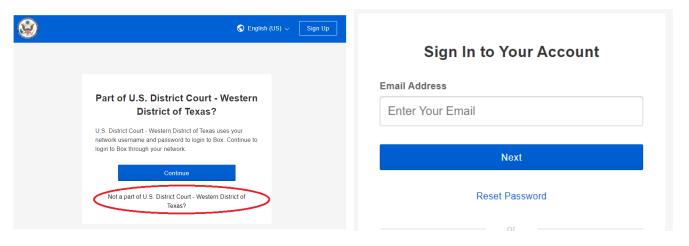

4. Login to your Box account to view documents. The file or document will appear under your "All Files" list. Click on the associated file to view documents.

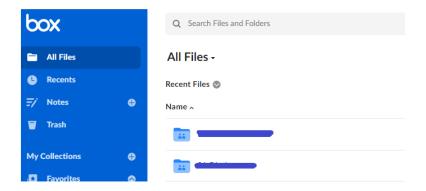

5. If you do not have an account with Box, you will need to set one up in order to access documents. Click on the "Sign Up" button in the upper right corner of the screen and follow the instructions to setup an account.

Please note: The Box sign-up page offers individual and business type accounts. Basic individual plans are free.

Business or paid plans are not required to view documents.

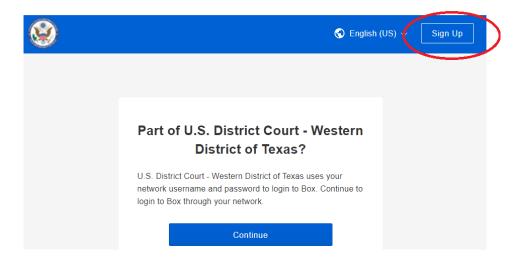

6. Click on Individual Plans to access the free registration. Complete requested information and then click the "Submit" button.

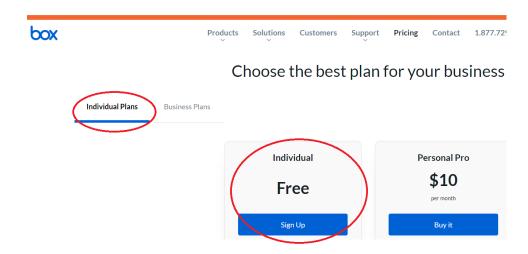

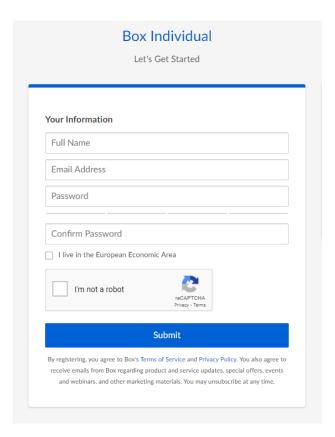

7. You will receive an email to confirm registration. Follow the instructions provided.

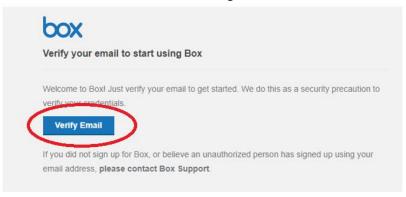

- 8. Once you have confirmed registration, you are now ready to login to Box to complete the set up.
- 9. Login to your Box account. Click on your Profile image to open menu. Click on Account Settings

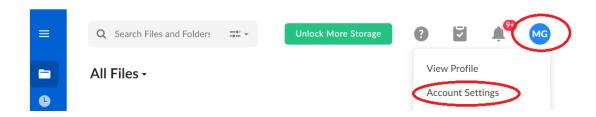

10. Scroll down to Authentication. Click "Require 2-step verification to protect your account" box. You will be prompted to enter your cell phone number. This step is required for security purposes.

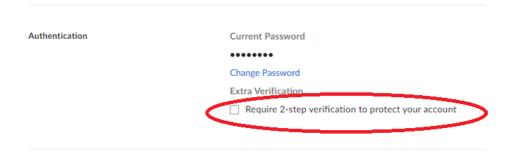

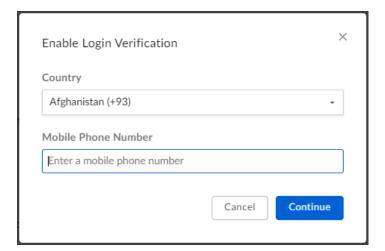

11. You will receive a text to the number you provided. Enter the confirmation code.

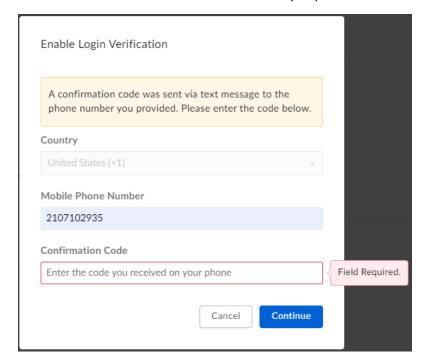

12. A second text will be sent to your cell phone. Enter the code and click "Submit" then click "Save Changes" under your profile image.

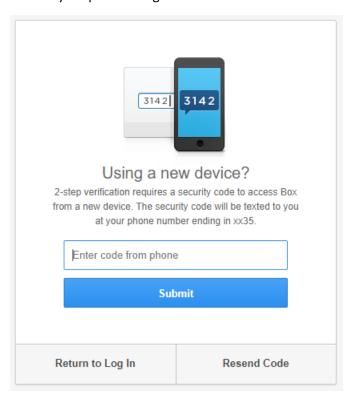

13. The following confirmation notice will appear. You are now set up to receive notifications from U.S. Probation Office.

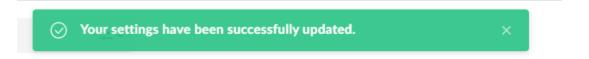

14. You may be required to accept BOX terms before continuing. Click on" View Terms" tab and click "Agree"

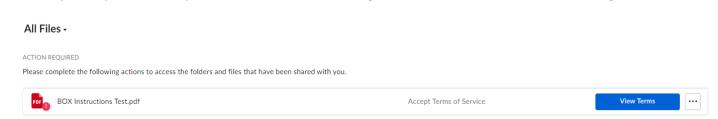